\*\*Step 1,2 & 3 are the first time steps only.

## **Configuring VPN Client Step 1: Download VPN Client OpenVPN from the link below:** <https://cloud.iitmandi.ac.in/f/5b2d2d9ff3024854bf9c/?dl=1>

### **Step 2. Install OpenVPN on your computer.**

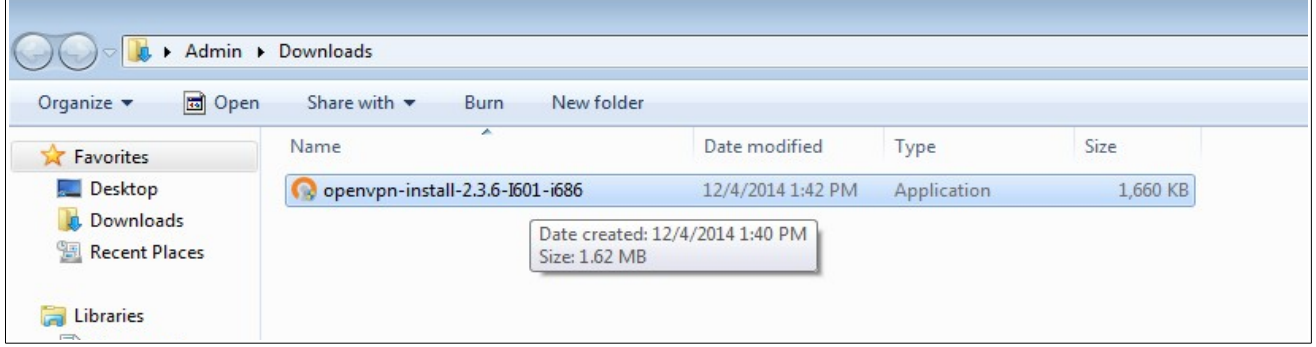

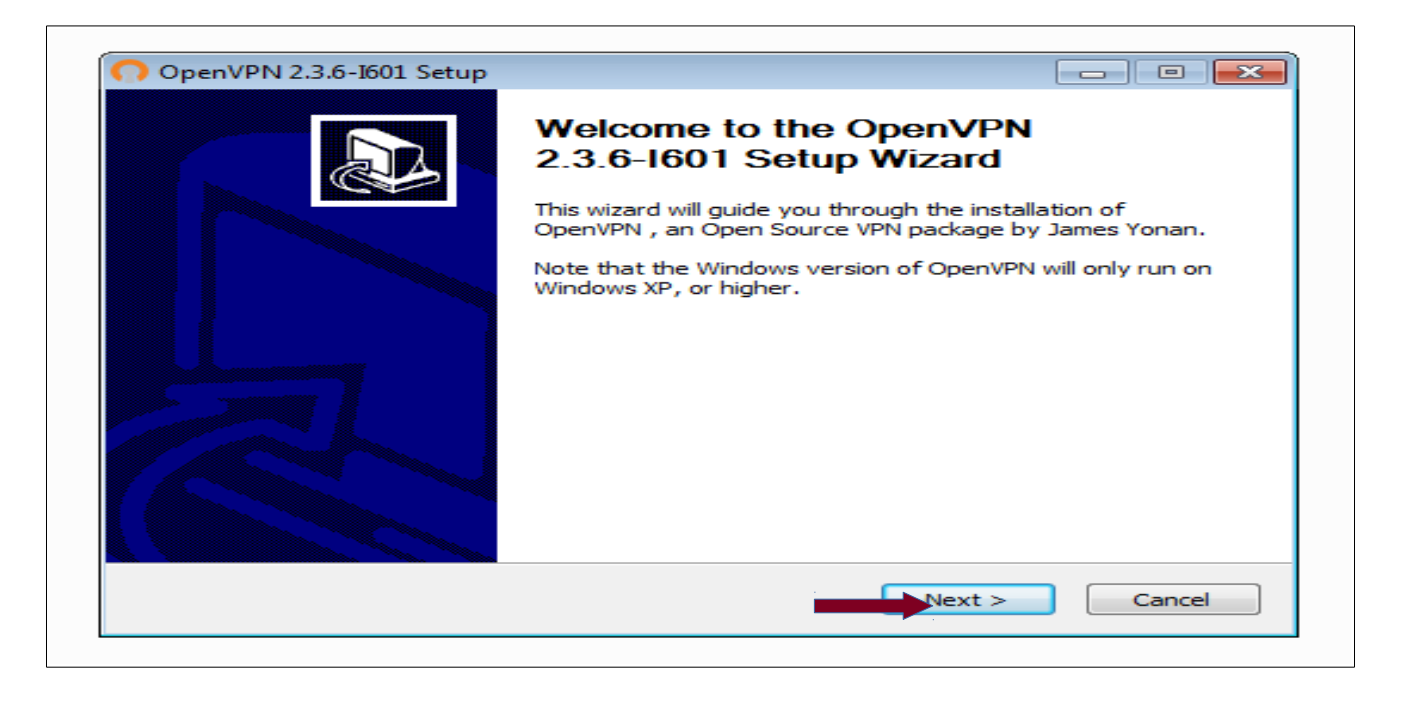

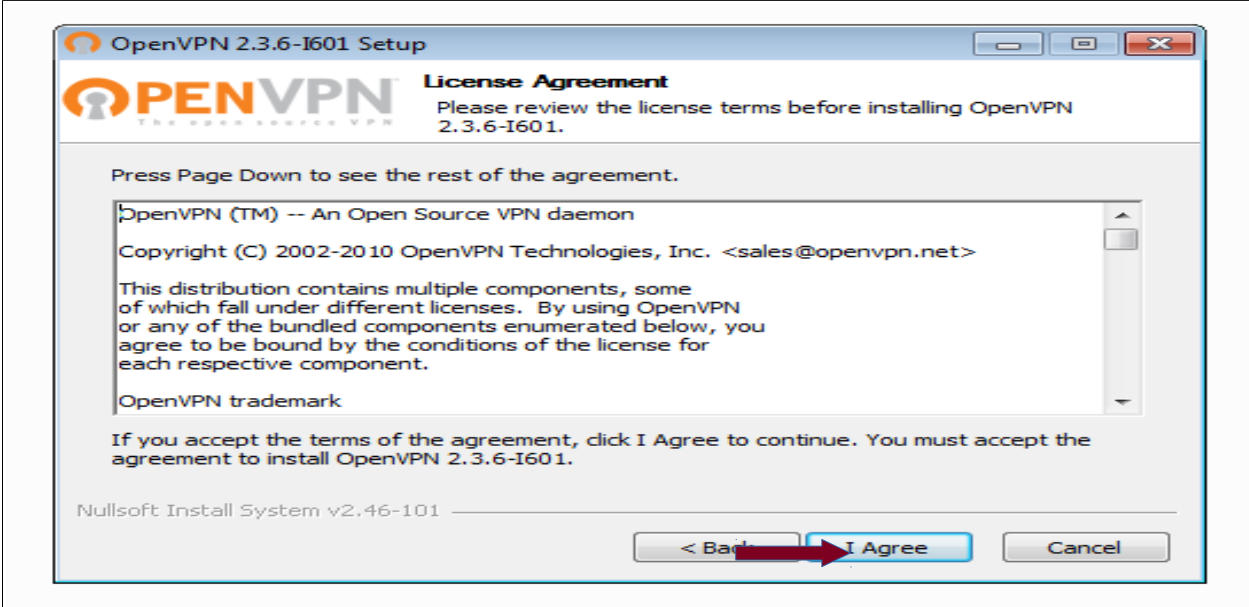

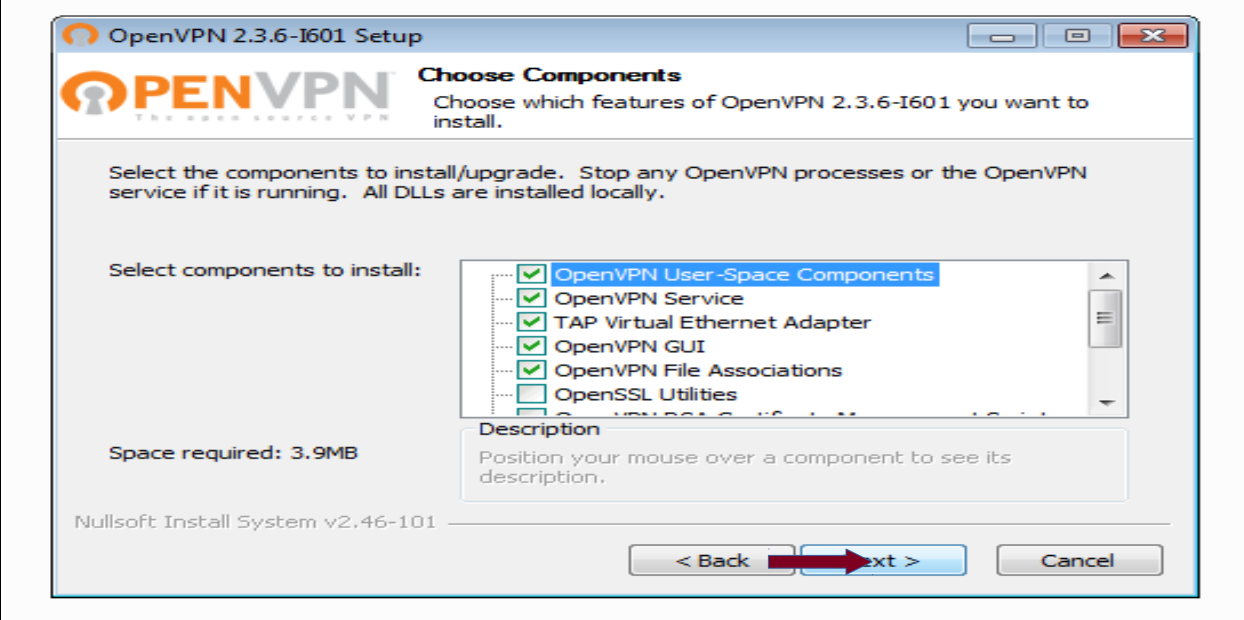

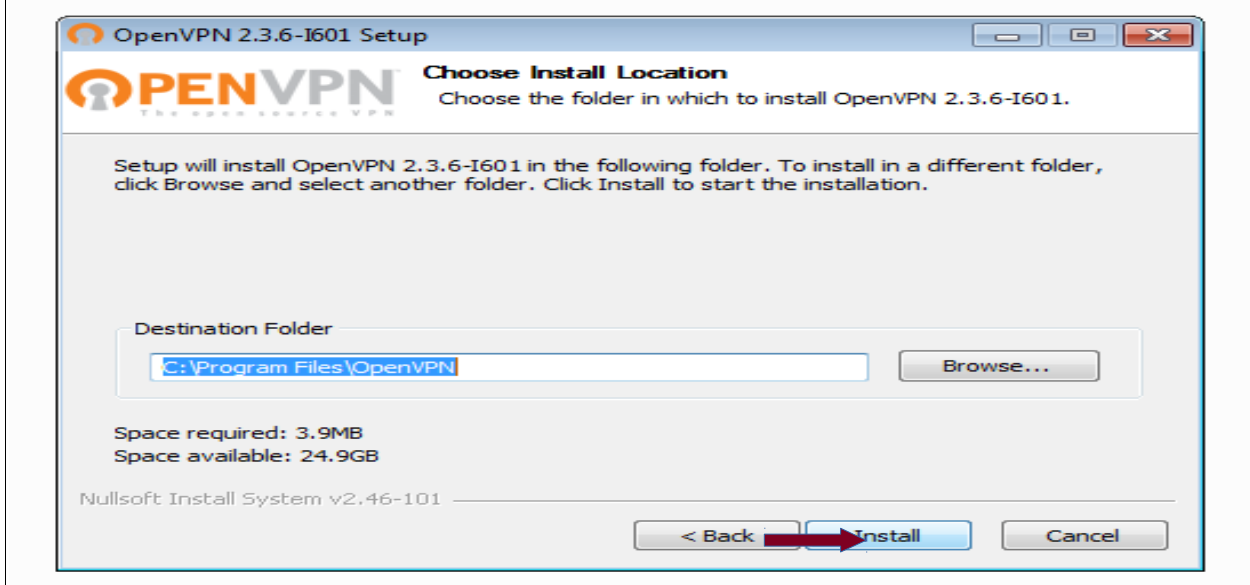

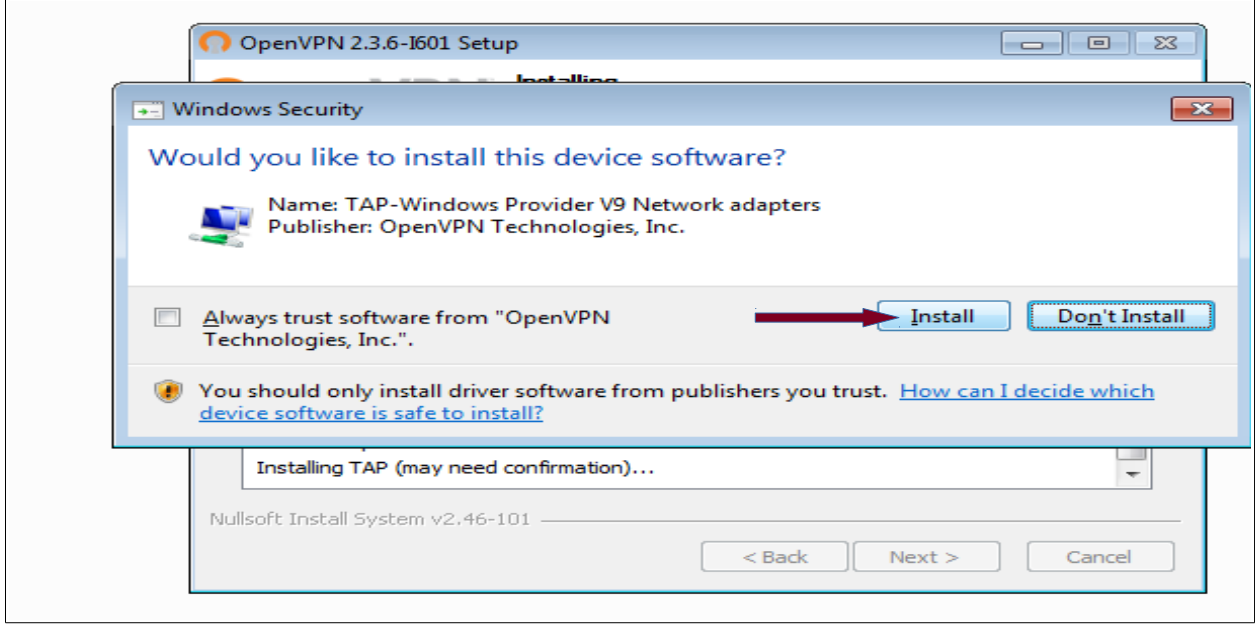

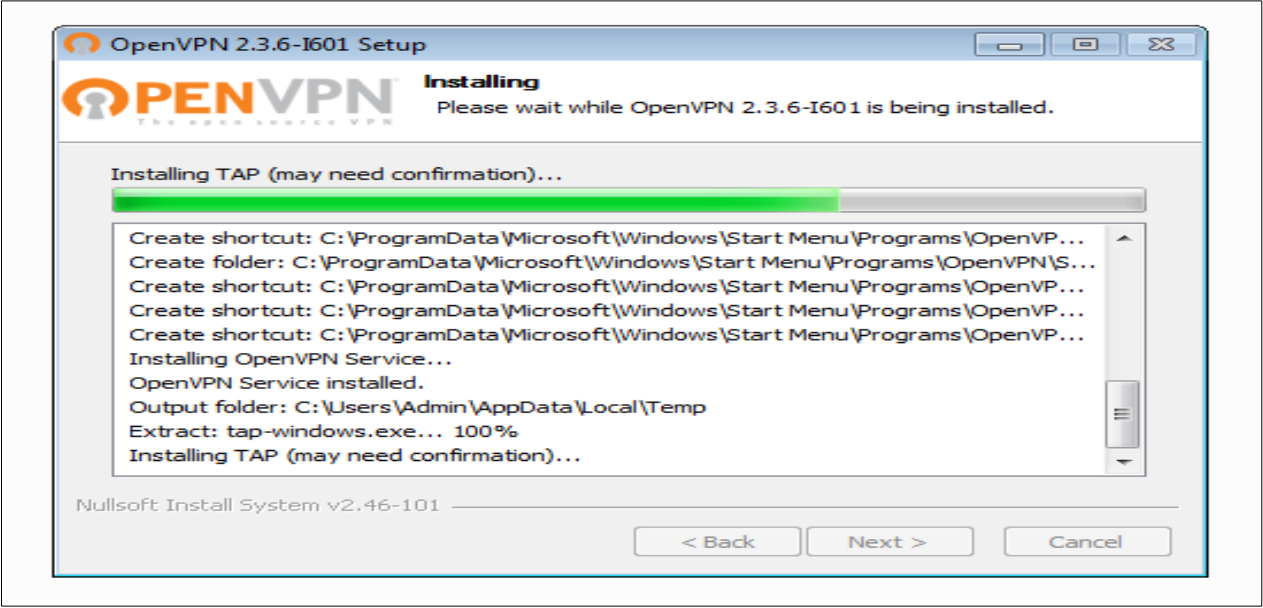

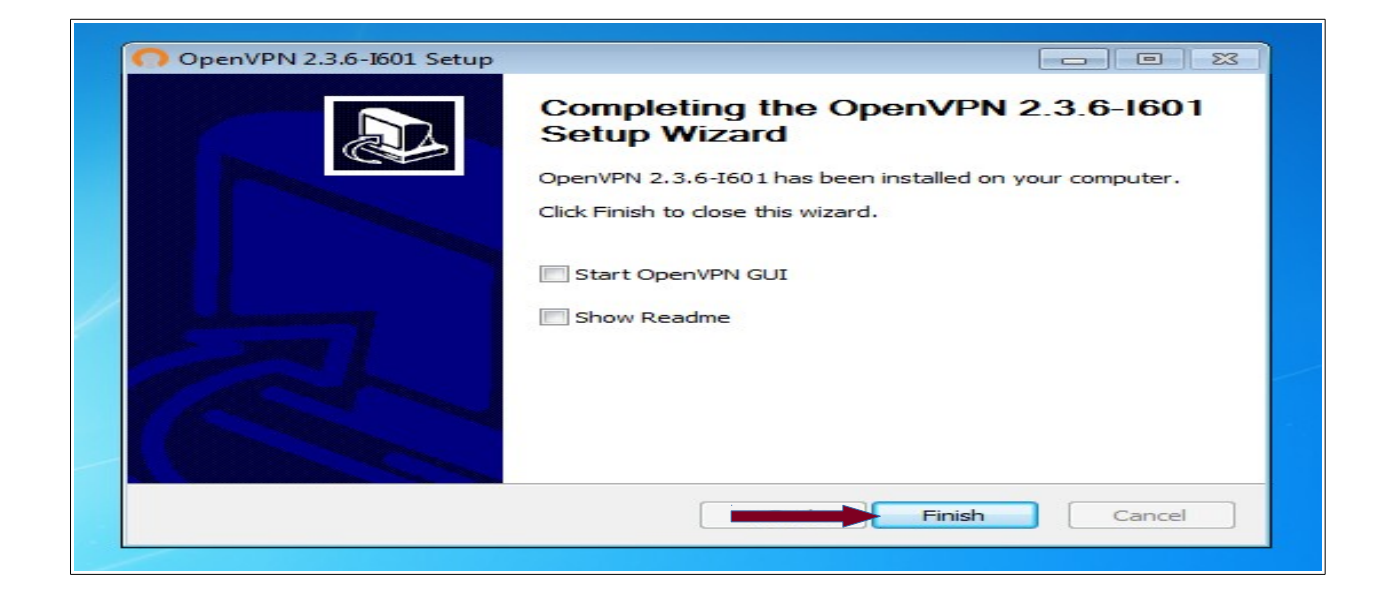

**Step 3: Download the configuration file, certificates and keys from [here](http://vpn.iitmandi.ac.in/files/vpnconfwindows.zip) & extract these files to C:\Program Files\OpenVPN\config\**

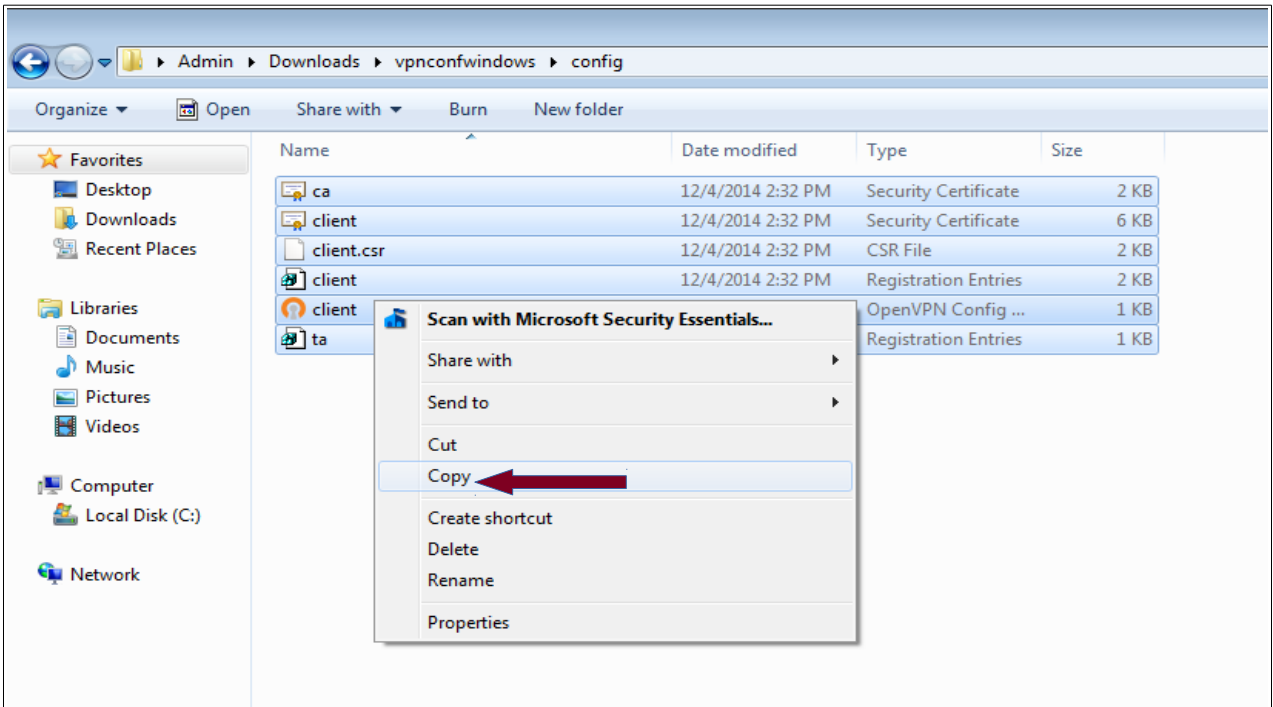

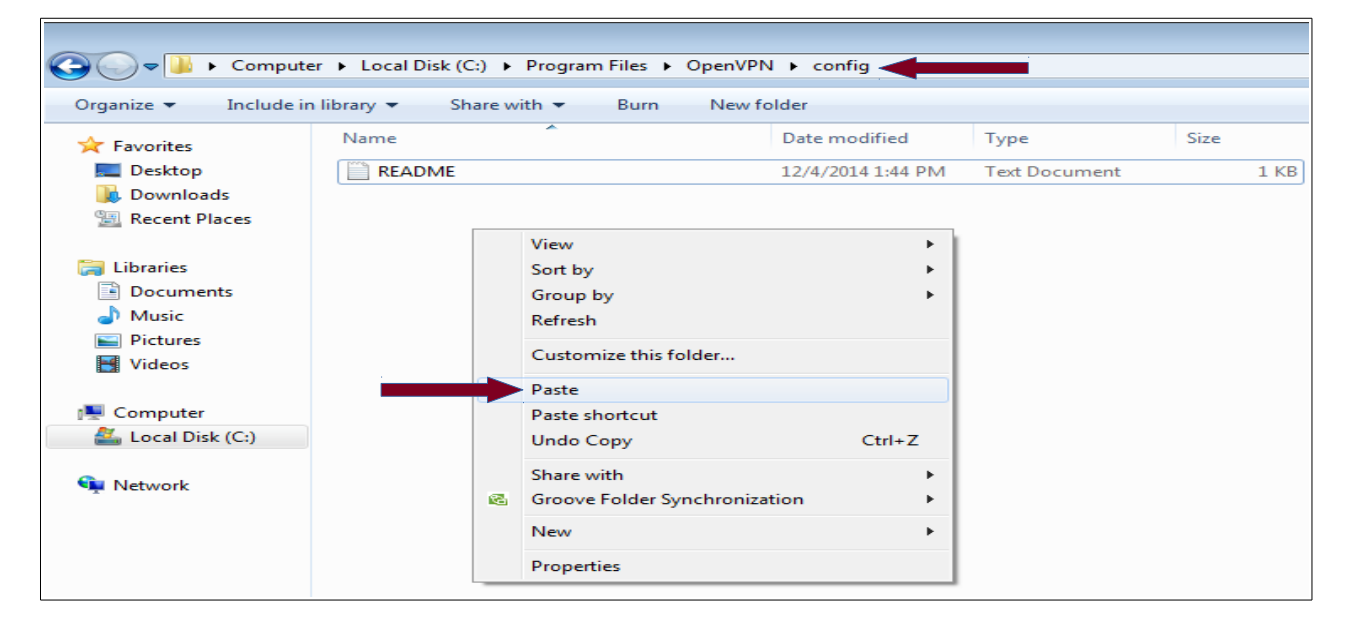

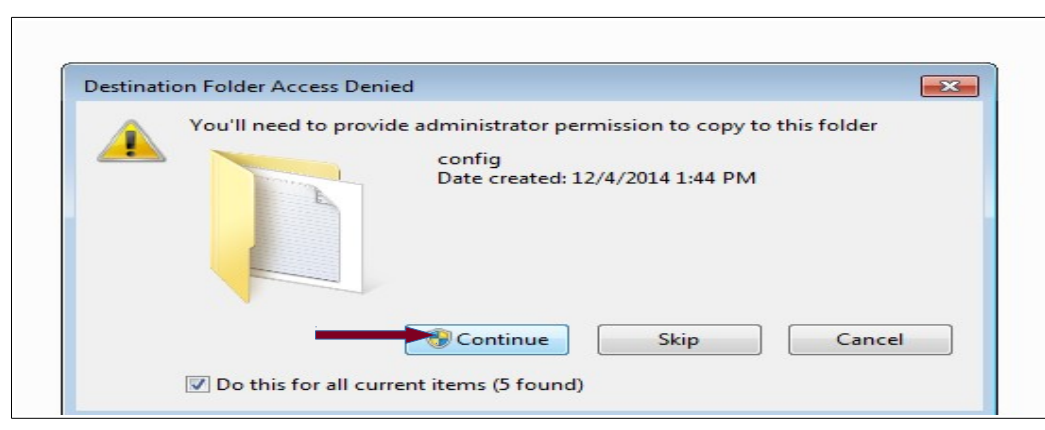

### **RUNNING VPN CLIENT**

# **Step 4. Now run OpenVPN GUI as Administrator from the Desktop:**

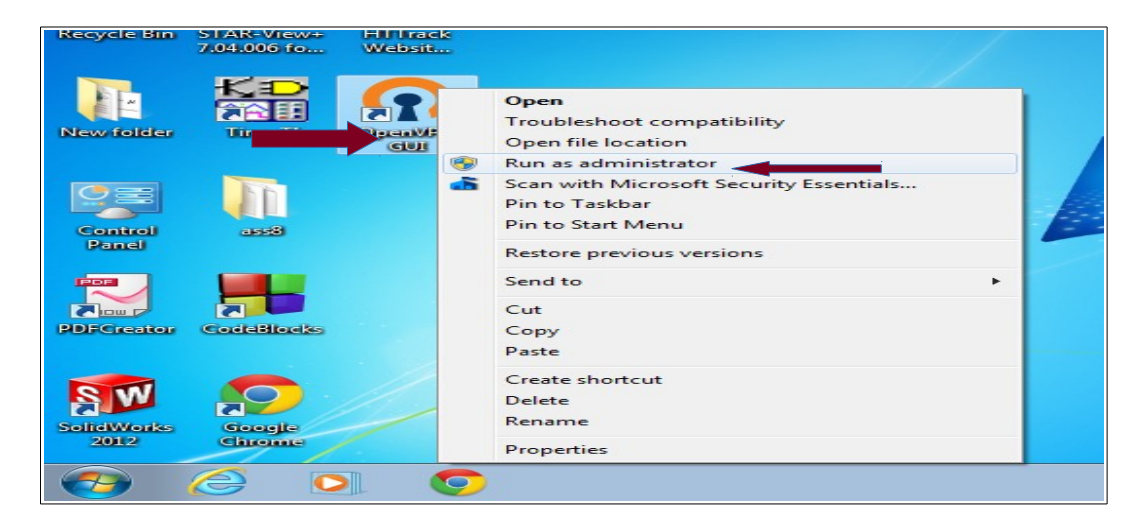

## **Step 5. Now right click that icon on Task Bar and click connect**

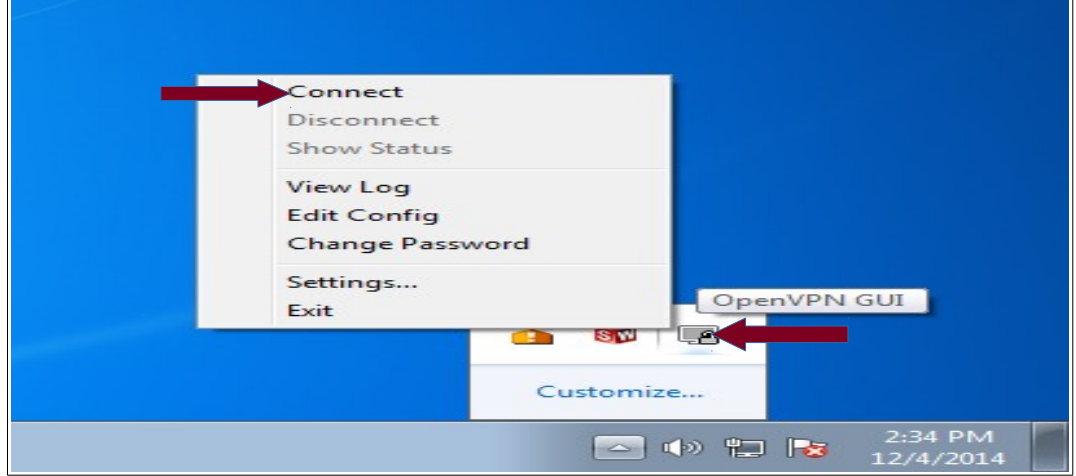

#### **Step 6. Provide username and password here**

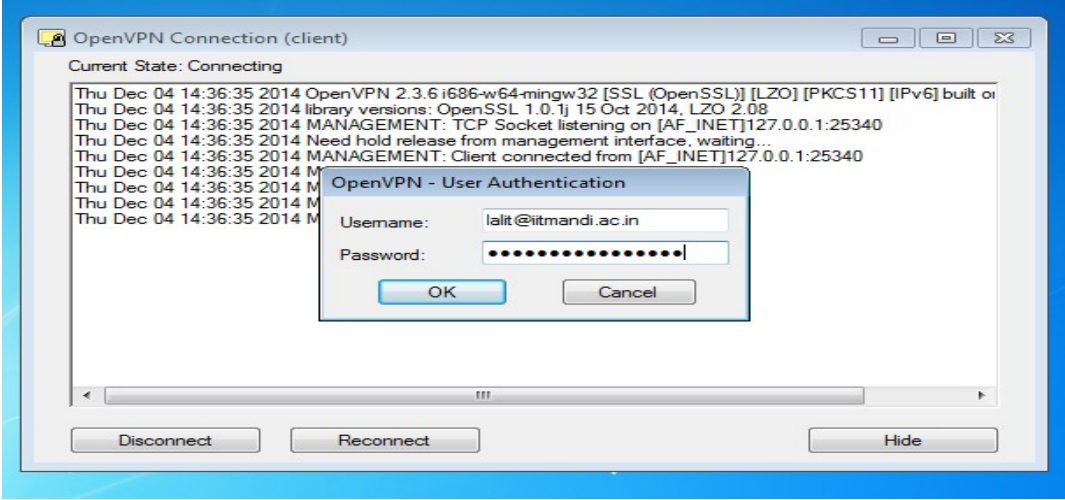